# smoothwall® The Web You Want

## **Unified Threat Management**

#### **Advanced Firewall User Portal Guide**

**For future reference**

Advanced Firewall serial number: Date installed: Smoothwall contact:

#### **Smoothwall**® **Advanced Firewall, User Portal Guide, October 2014**

Smoothwall publishes this guide in its present form without any guarantees. This guide replaces any other guides delivered with earlier versions of Advanced Firewall.

No part of this document may be reproduced or transmitted in any form or by any means, electronic or mechanical, for any purpose, without the express written permission of Smoothwall.

For more information, contact: docs@smoothwall.net

© 2001 – 2014 Smoothwall Ltd. All rights reserved.

#### **Trademark notice**

Smoothwall and the Smoothwall logo are registered trademarks of Smoothwall Ltd.

Linux is a registered trademark of Linus Torvalds. Snort is a registered trademark of Sourcefire INC. DansGuardian is a registered trademark of Daniel Barron. Microsoft, Internet Explorer, Window 95, Windows 98, Windows NT, Windows 2000 and Windows XP are either registered trademarks or trademarks of Microsoft Corporation in the United States and/or other countries. Netscape is a registered trademark of Netscape Communications Corporation in the United States and other countries. Apple and Mac are registered trademarks of Apple Computer Inc. Intel is a registered trademark of Intel Corporation. Core is a trademark of Intel Corporation.

All other products, services, companies, events and publications mentioned in this document, associated documents and in Smoothwall software may be trademarks, registered trademarks or service marks of their respective owners in the UK, US and/or other countries.

#### **Acknowledgements**

Smoothwall acknowledges the work, effort and talent of the Smoothwall GPL development team: Lawrence Manning and Gordon Allan, William Anderson, Jan Erik Askildt, Daniel Barron, Emma Bickley, Imran Chaudhry, Alex Collins, Dan Cuthbert, Bob Dunlop, Moira Dunne, Nigel Fenton, Mathew Frank, Dan Goscomb, Pete Guyan, Nick Haddock, Alan Hourihane, Martin Houston, Steve Hughes, Eric S. Johansson, Stephen L. Jones, Toni Kuokkanen, Luc Larochelle, Osmar Lioi, Richard Morrell, Piere-Yves Paulus, John Payne, Martin Pot, Stanford T. Prescott, Ralf Quint, Guy Reynolds, Kieran Reynolds, Paul Richards, Chris Ross, Scott Sanders, Emil Schweickerdt, Paul Tansom, Darren Taylor, Hilton Travis, Jez Tucker, Bill Ward, Rebecca Ward, Lucien Wells, Adam Wilkinson, Simon Wood, Nick Woodruffe, Marc Wormgoor.

Advanced Firewall contains graphics taken from the Open Icon Library project http:// openiconlibrary.sourceforge.net/

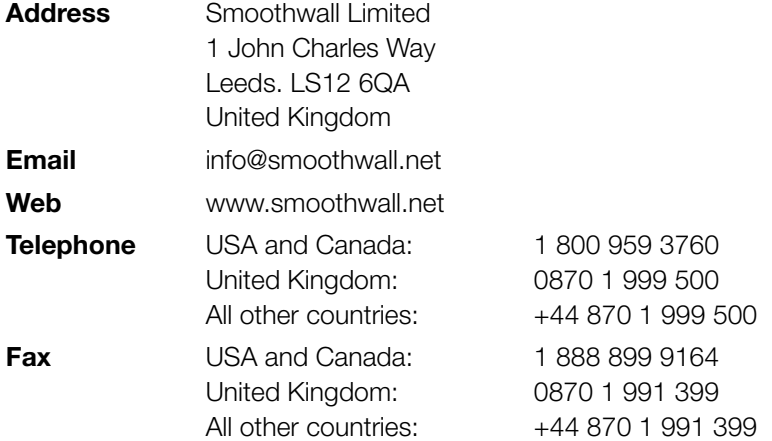

## **Contents**

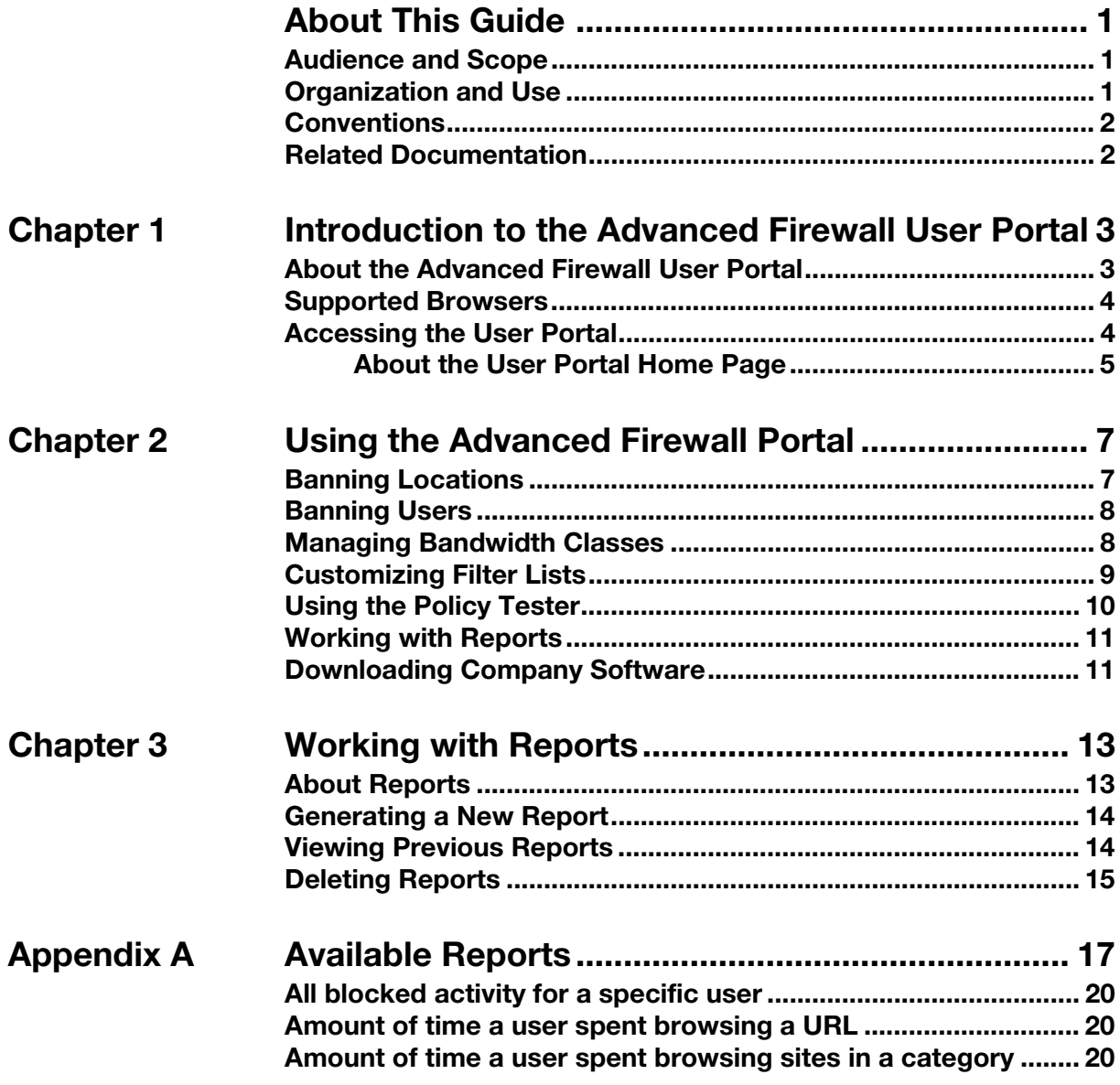

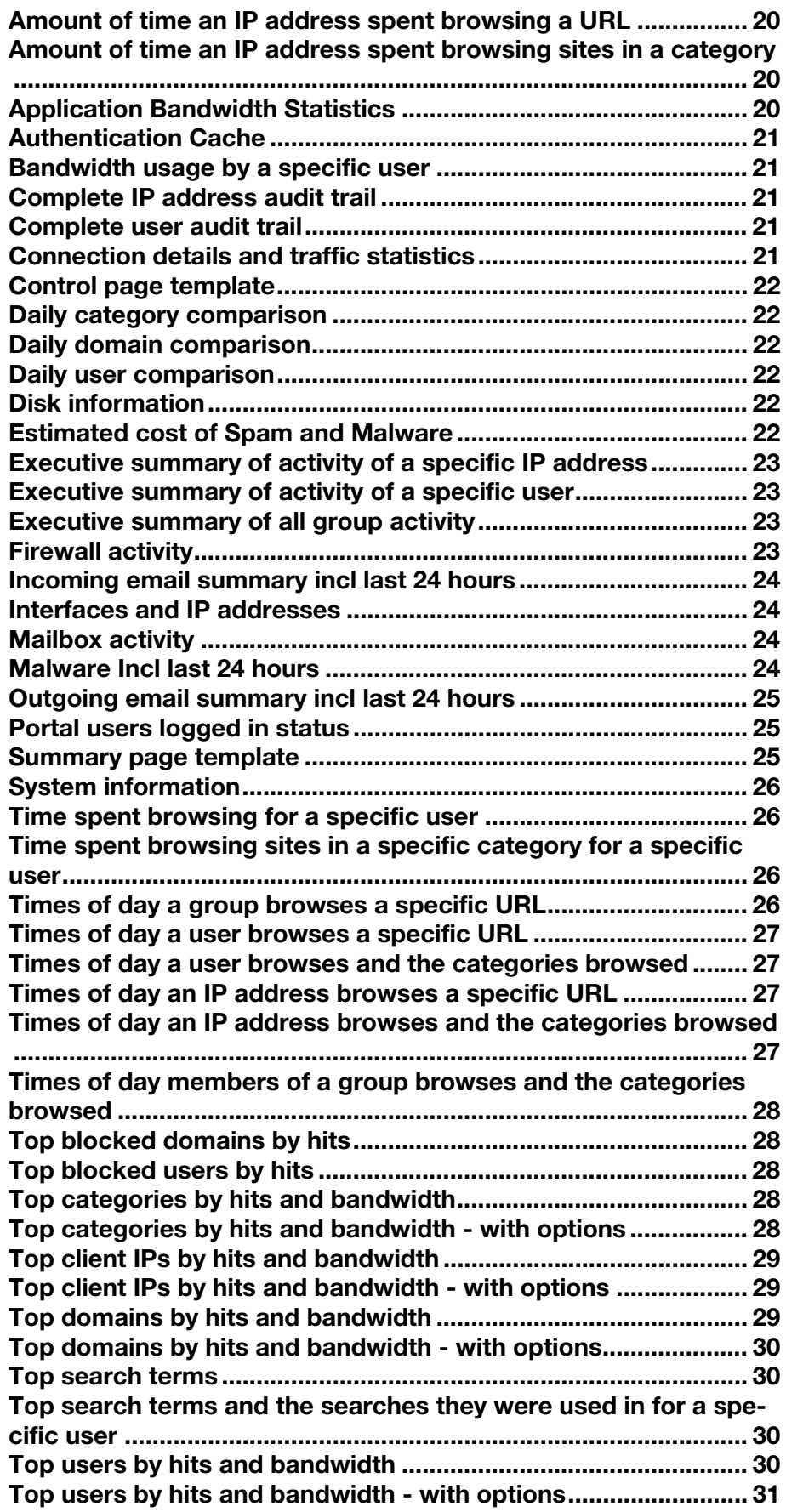

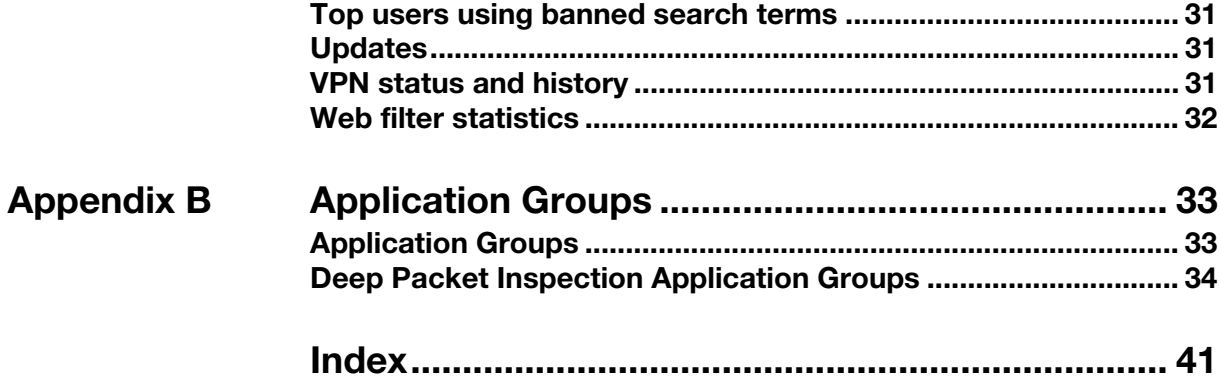

# **About This Guide**

<span id="page-6-0"></span>This manual provides guidance for using the Advanced Firewall user portal.

## <span id="page-6-1"></span>**Audience and Scope**

This guide is aimed at general users receiving a delivery of the Advanced Firewall User Portal.

This guide assumes the following prerequisite knowledge:

- An overall understanding of the functionality of Advanced Firewall application
- Familiarity with using web browsers

## <span id="page-6-2"></span>**Organization and Use**

This guide is made up of the following chapters and appendices:

- [Chapter 1, Introduction to the Advanced Firewall User Portal](#page-8-2) on page 3
- [Chapter 2, Using the Advanced Firewall Portal](#page-12-2) on page 7
- [Chapter 3, Working with Reports](#page-18-2) on page 13
- Appendix A: Available Reports on page 17
- [Appendix B:Application Groups](#page-38-2) on page 33
- Index [on page 41](#page-46-1)

#### <span id="page-7-0"></span>**Conventions**

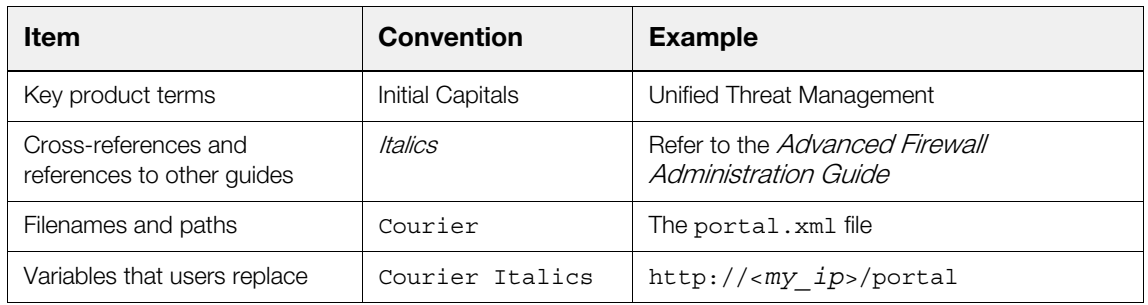

The following typographical conventions are used in this guide:

To save paper, this guide is designed for double-sided printing.

### <span id="page-7-1"></span>**Related Documentation**

The following guides provide additional information relating to the Advanced Firewall application:

- Advanced Firewall Installation Guide, which describes how to install Advanced Firewall
- Advanced Firewall Administration Guide, which describes how to configure Advanced Firewall
- Advanced Firewall Operations Guide, which describes how to maintain Advanced Firewall
- Advanced Firewall Upgrade Guide, which describes how to upgrade Advanced Firewall
- <http://www.smoothwall.net/support>contains the Smoothwall support portal, knowledge base and the latest product manuals.

# <span id="page-8-2"></span><span id="page-8-0"></span>**1 Introduction to the Advanced Firewall User Portal**

This chapter provides an overview of the Advanced Firewall user portal, including:

- [About the Advanced Firewall User Portal](#page-8-1) on page 3
- [Supported Browsers](#page-9-0) on page 4
- <span id="page-8-3"></span>• [Accessing the User Portal](#page-9-1) on page 4

### <span id="page-8-1"></span>**About the Advanced Firewall User Portal**

The Advanced Firewall user portal is aimed at users requiring quick access to the Advanced Firewall to carry out the following tasks:

- Generate reports
- Manage web access
- Manage Bandwidth classes Note that this is a licensable feature
- Manage filter lists
- Use the policy tester
- Download software

**Note:** Some features may not be available to you. For more information, contact your Advanced Firewall system administrator.

#### <span id="page-9-0"></span>**Supported Browsers**

<span id="page-9-3"></span>The Advanced Firewall user portal supports the following browsers:

- Google Chrome
	- Note that Google Chrome OS is not supported
- Internet Explorer version 9 onwards
	- Note that version 11 on the Windows 8 RT platform is not supported
- **Safari**

<span id="page-9-2"></span>**Note:** For information about using a browser not listed above, refer to your Smoothwall representative.

#### <span id="page-9-1"></span>**Accessing the User Portal**

You access the user portal using the web browser of your choice, using login credentials provided by your Advanced Firewall system administrator.

#### **To access the user portal do the following:**

1. Start your web browser and enter the address to the user portal, using the following format:

http://<*Advanced Firewall\_IPAddress*>/portal

where *Advanced Firewall*\_*IPAddress* is the IP address for the Advanced Firewall.

For example: http://192.168.72.141/portal

2. Click **OK** or **Proceed** to accept any certificates and other security information.

The user portal's login page opens.

3. Enter your username and password and click **Login**.

Your Advanced Firewallsystem administrator can provide the username and password for access.

The user portal's home page opens, for example:

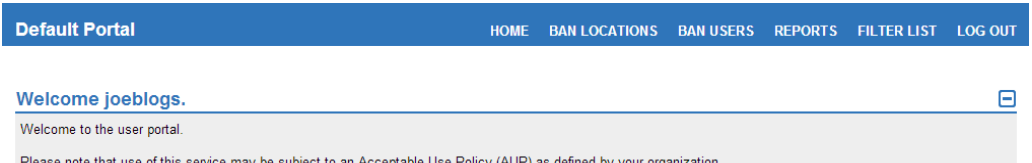

- nay be subject to an Acceptable Use Policy (AUP) as defined by y
- 4. To leave the user portal, click **LOG OUT**. Advanced Firewall closes the home page and displays the login page again.

#### <span id="page-10-0"></span>**About the User Portal Home Page**

<span id="page-10-1"></span>The available menu options are determined by your login credentials. The following describes the menu options that may be on your Advanced Firewall user portal:

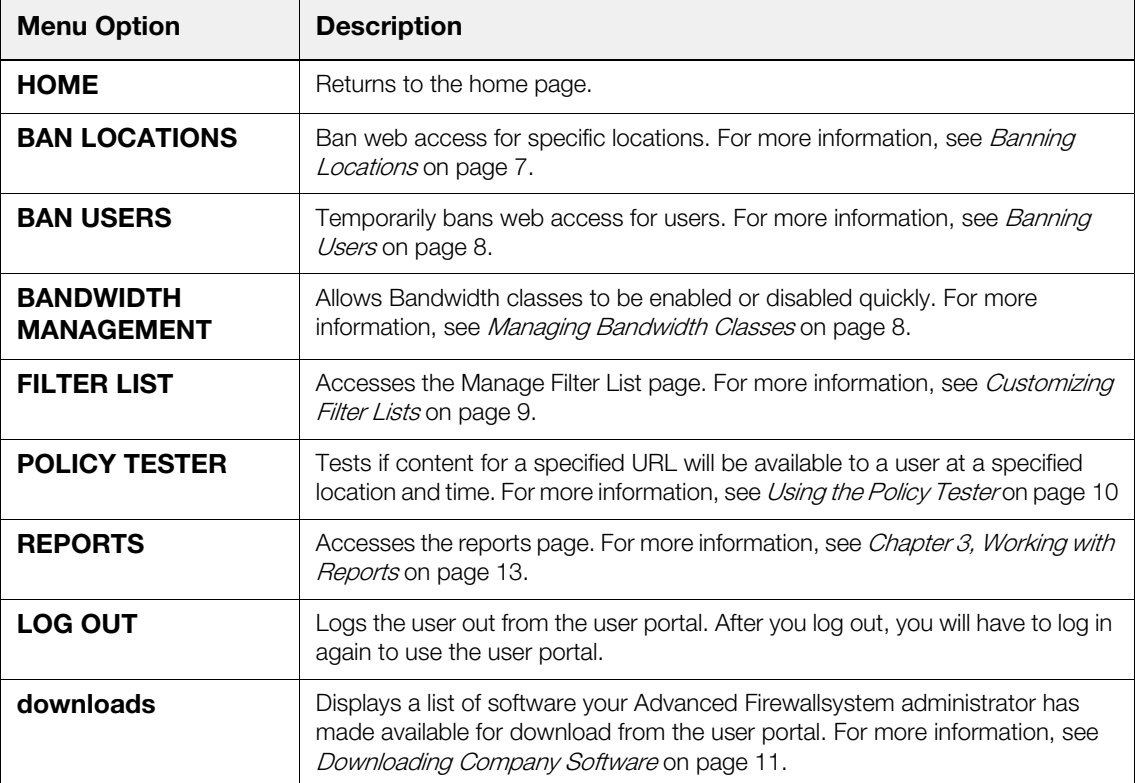

# <span id="page-12-2"></span><span id="page-12-0"></span>**2 Using the Advanced Firewall Portal**

This chapter describes how to use the various tasks available in the Advanced Firewall user portal, including:

- [Banning Locations](#page-12-1) on page 7
- [Banning Users](#page-13-0) on page 8
- [Managing Bandwidth Classes](#page-13-1) on page 8
- [Customizing Filter Lists](#page-14-0) on page 9
- [Using the Policy Tester](#page-15-0) on page 10
- [Working with Reports](#page-16-0) on page 11
- <span id="page-12-4"></span>• [Downloading Company Software](#page-16-1) on page 11

## <span id="page-12-3"></span><span id="page-12-1"></span>**Banning Locations**

A location can either be a physical location, such as a building within a campus, or a network area, such as a subnet.

You can ban a location, and the web-enabled content at that location, from accessing the web. The ban will be in place until it is manually lifted.

#### **To ban a location and its contents, do the following:**

- 1. Log in to the user portal.
- 2. Select the **BAN LOCATIONS** menu option.

A page containing the locations you can ban is displayed, for example:

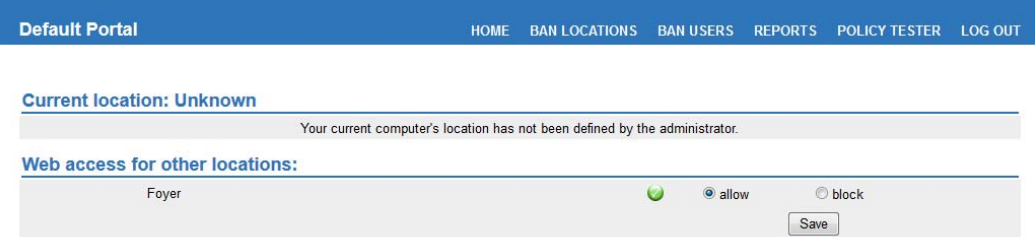

- 3. Locate the location you want to ban and highlight the **block** radio-button.
- 4. Click **Save**.

<span id="page-13-4"></span>The location, and the web-enabled content at that location, will be banned from accessing the web.

5. To lift the ban and allow web access again, locate the banned location, highlight **allow** and click **Save**.

#### <span id="page-13-2"></span><span id="page-13-0"></span>**Banning Users**

You can ban an individual user from accessing the web. Unlike location banning, the user ban is only for a set period of time. You cannot configure a time period for the ban.

#### **To ban a user, do the following:**

- 1. Log in to the user portal.
- 2. Select the **BAN USERS** menu option.

The **Temporarily ban user** page opens, for example:

- 3. Enter the following information:
	- **Username** Enter the username of the user you want to ban.
	- **Ban expires** From the drop-down list, select the length of time for the ban. Valid values are: 15 minutes; 30 minutes; 45 minutes; 1 hour; 4 hours; 1 day; 1 week.
- 4. Click **Add**.

The ban is enforced and current status is displayed.

**Note:** To lift a ban, contact your Advanced Firewall administrator.

#### <span id="page-13-3"></span><span id="page-13-1"></span>**Managing Bandwidth Classes**

Bandwidth is a licensed feature of your Smoothwall System. It provides you with the ability to create multi-tiered, application-aware, bandwidth shaping policies. For more information, contact your Smoothwall representative.

You can enable or disable a Bandwidth class from the user portal.

#### **To enable or disable a Bandwidth class, do the following:**

- 1. Log in to the user portal.
- 2. Select the **BANDWIDTH MANAGEMENT** menu option.

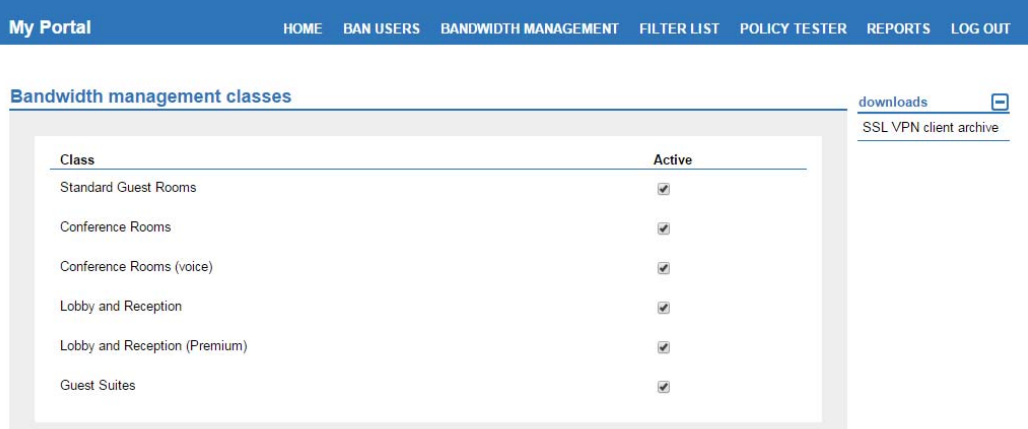

<span id="page-14-2"></span>A tick in the **Active** column indicates this class is enabled.

3. Highlight the relevant class, and either clear the selection to disable the class, or select the class to enable it.

For more information about using the Bandwidth feature, refer to the Bandwidth Installation and Administration Guide.

#### <span id="page-14-1"></span><span id="page-14-0"></span>**Customizing Filter Lists**

Filter lists, otherwise known as categories, are a collection of URLs, domains, and phrases. Advanced Firewall uses category groups to determine whether a user is allowed access to the content they have requested.

Within the user portal, you can add or remove URLs, domains, and phrases from filter lists.

#### **To adjust the filter lists, do the following:**

- 1. Log in to the user portal.
- 2. Select the **FILTER LIST** menu option.

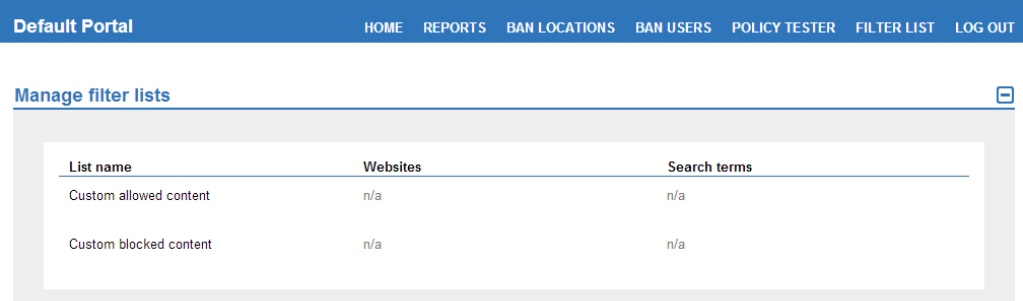

- 3. Highlight the relevant list, and click an entry under either **Websites** or **Search terms**.
- 4. Either add, or remove, domains and search terms for this list.
- 5. Click **Save**.

#### <span id="page-15-1"></span><span id="page-15-0"></span>**Using the Policy Tester**

<span id="page-15-2"></span>A policy is the web content filter applied to the user, designed to control the content the user is authorised to access.

Advanced Firewall's Policy tester enables you to test if a URL is allowed or blocked when requested. You can also check if a URL will be allowed or blocked for a user, a location or a time.

**Tip:** Use the Policy tester to check that a URL will be allowed when you need it, and to request that a blocked URL you need be unblocked by your Advanced Firewall system administrator.

#### **To use the Policy tester, do the following:**

- 1. Log in to the user portal.
- 2. Select the **POLICY TESTER** menu option to access the policy testing tool.

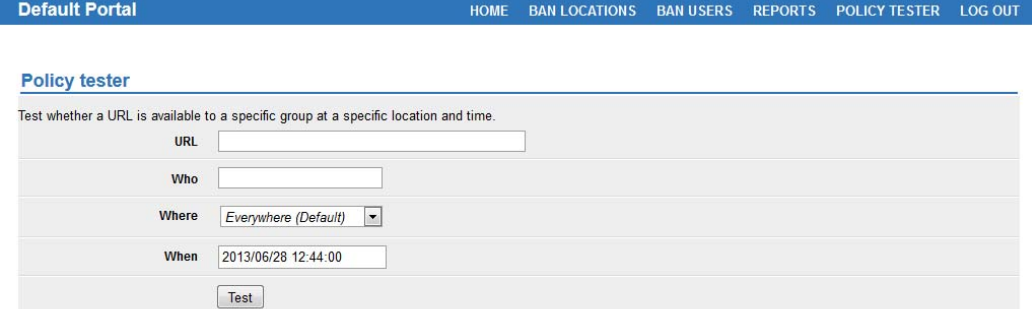

3. Enter the following information:

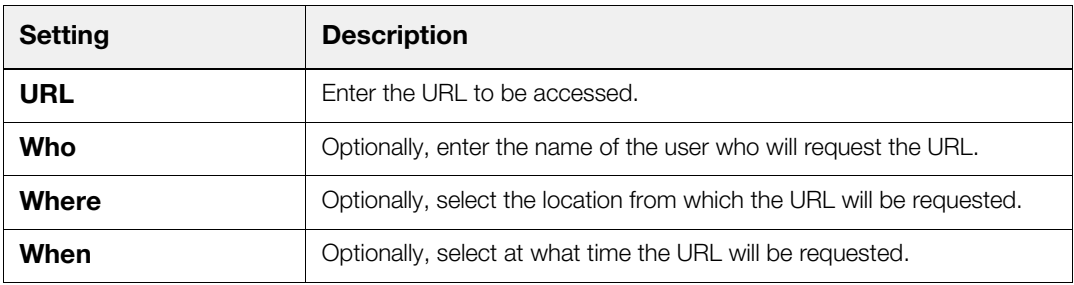

4. Click **Test**.

Advanced Firewall displays whether the URL is allowed or blocked for the option(s) you have specified.

5. Depending on your login credentials, you may be able to click **Request block** or **Request unblock** to send a request to your Advanced Firewall system administrator to block or unblock the URL.

**Note:** The **Request block** and **Request unblock** buttons will only be available if your Advanced Firewall system administrator has configured the portal to make them available.

#### <span id="page-16-0"></span>**Working with Reports**

For a detailed description of how to run reports in a user portal, see [Chapter 3, Working with Reports](#page-18-2) [on page 13](#page-18-2).

<span id="page-16-3"></span>For a detailed description of the available reports to run in the user portal, see Appendix A:Available Reports [on page 17](#page-22-1).

### <span id="page-16-2"></span><span id="page-16-1"></span>**Downloading Company Software**

Your Advanced Firewall system administrator may make other company software available to download from the user portal.

#### **To download the software, do the following:**

- 1. Log in to the user portal.
- 2. In the **downloads** area, click on the software you want to download. When prompted by your browser, save the file to a suitable location.
- 3. Follow your system administrator's instructions on how to install and use the software.

# <span id="page-18-2"></span><span id="page-18-0"></span>**3 Working with Reports**

This chapter describes how to use the reports feature of the user portal, including:

- [About Reports](#page-18-1) on page 13
- [Generating a New Report](#page-19-0) on page 14
- [Viewing Previous Reports](#page-19-1) on page 14
- <span id="page-18-3"></span>[Deleting Reports](#page-20-0) on page 15

### <span id="page-18-1"></span>**About Reports**

You run reports from the **REPORTS** menu option of the user portal.

The REPORTS page is split into two panels - **Generate a new report using current data** and **View a previously generated report**:

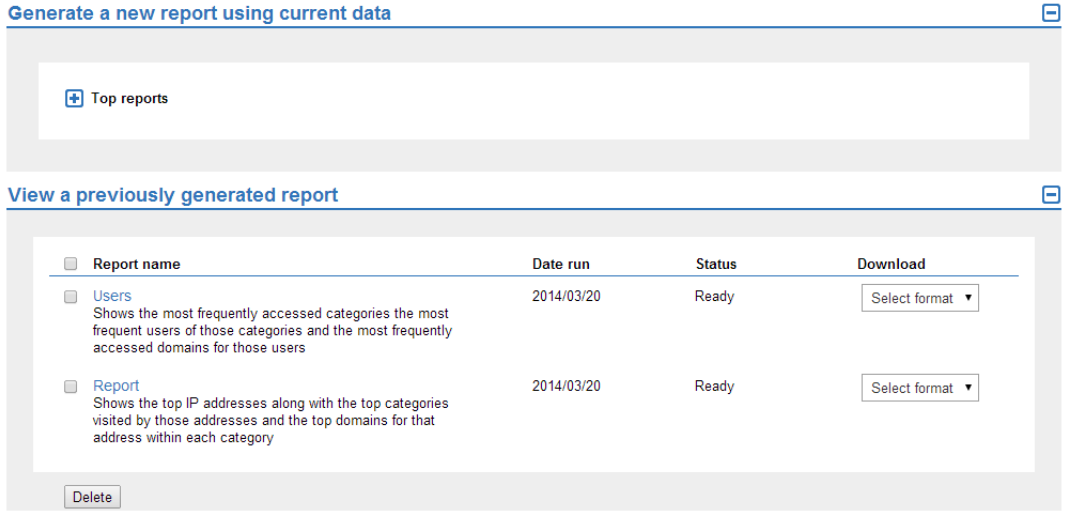

The reports listed in the **Generate a new report using current data** panel are determined by the Advanced Firewall system administrator on setup.

**View a previously generated report** displays a list of reports previously run by that user login.

<span id="page-19-2"></span>**Note:** Depending on the user portal setup, you may have the **REPORTS** panels as part of your HOME page.

#### <span id="page-19-0"></span>**Generating a New Report**

**To generate a new report, do the following:**

- 1. Log in to the user portal.
- 2. Select the **REPORTS** menu option.
- 3. From the **Generate a new report using current data** panel, expand the report listings to locate the required report.
- 4. Click on a report name to generate it. You will be prompted to enter extra report parameters to customize the report for your operational needs, such as, a date range.

<span id="page-19-3"></span>Advanced Firewall will generate the report, and provide a link to it in the **View a previously generated report** panel.

#### <span id="page-19-1"></span>**Viewing Previous Reports**

Advanced Firewall saves all reports run by the user logged in, in the **View a previously generated report** panel.

The reports are listed from the most recent report run to the oldest. You can choose to display the report or to download a copy of it. The following file formats are supported:

- **csv** Comma-separated format
- **pdf** Portable document format, in color
- **tsv** Tab-separated text format

#### **To view a previously generated report, do the following:**

- 1. Log in to the user portal.
- 2. Select the **REPORTS** menu option.
- 3. Highlight the relevant report in the **View a previously generated report** panel.
- 4. If a copy of the report is required, from the **Download** drop-down menu, select the required format.

Advanced Firewall will re-generate the report, and create the requested output, either to screen or to an external file.

## <span id="page-20-0"></span>**Deleting Reports**

<span id="page-20-1"></span>From time to time, you may need to reduce the number of previously generated reports saved by the user portal.

#### **To delete a previously generated report, do the following:**

- 1. Log in to the user portal.
- 2. Select the **REPORTS** menu option.
- 3. Within the **View a previously generated report**, locate the relevant report to delete.
- 4. Tick the check box next to the report.

Note that you can select multiple reports to delete at the same time.

5. Click **Delete** to remove the reports from the list.

# <span id="page-22-1"></span><span id="page-22-0"></span>**Appendix A: Available Reports**

This appendix describes the reports available to run from Advanced Firewall.

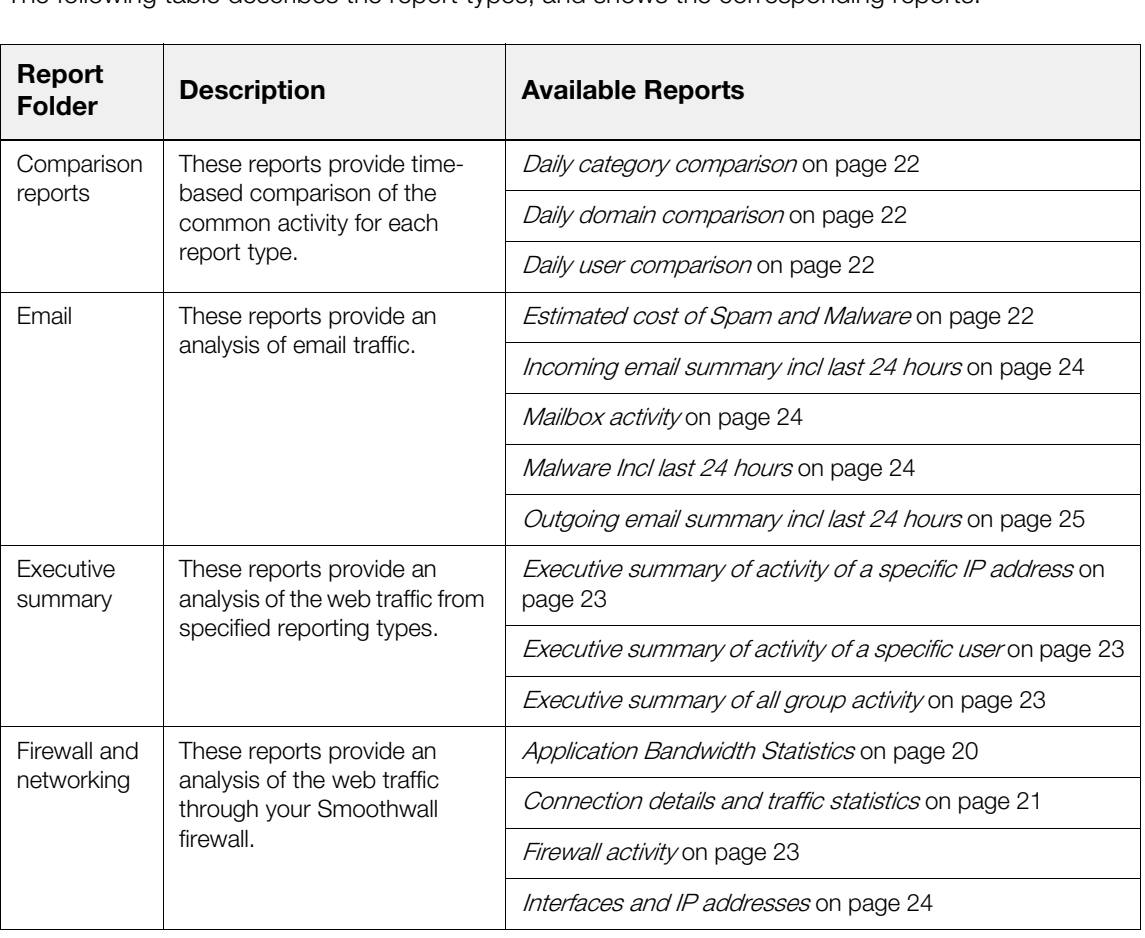

The following table describes the report types, and shows the corresponding reports:

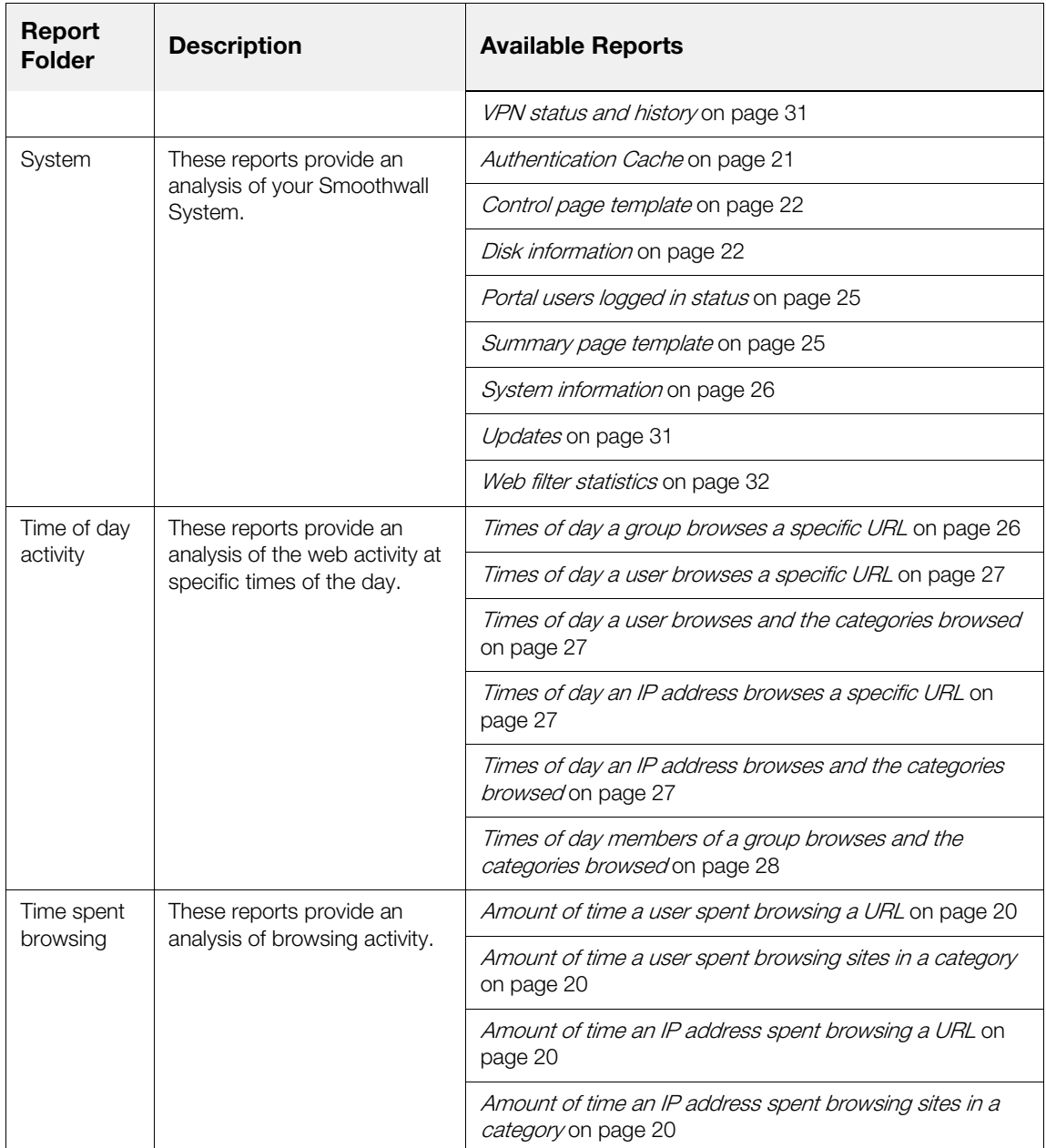

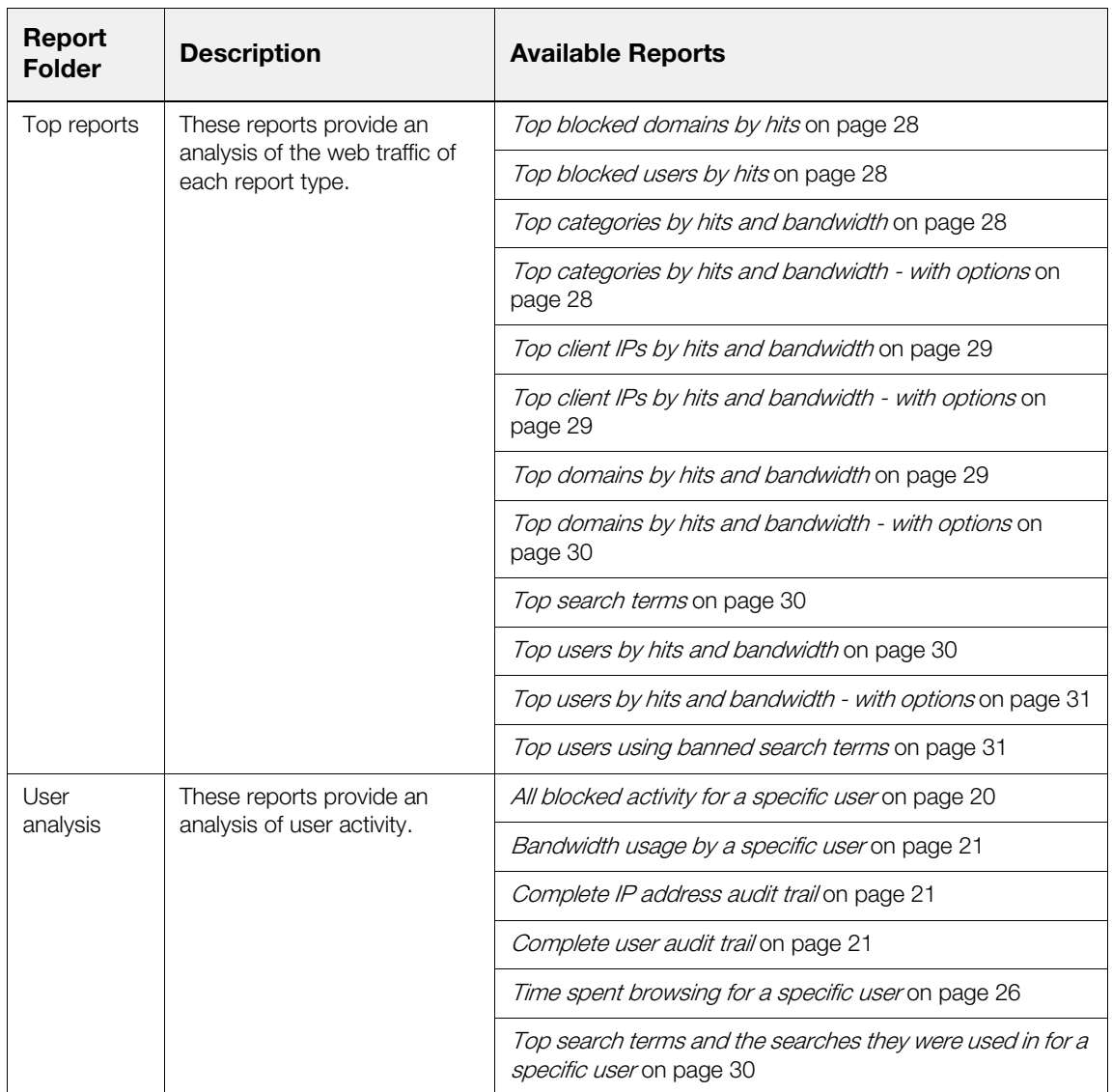

All other supplied reports have been deprecated from the Smoothwall System, but remain in the **Archive** folder for backwards compatibility.

**Note:** If you are using a user portal, the reports available to you are dependant on the configuration of your portal. For more information, see Configuring a Portal on page 35. Note that drill down reports are not available from the user portal.

The following sections describe each report in detail. The reports are listed in alphabetical order. Unless otherwise stated, all reports can be outputted to .csv, .xls, .pdf (either color, or black and white), and .tsv.

#### <span id="page-25-0"></span>**All blocked activity for a specific user**

The **All blocked activity for a specific user** report lists the IP address used, the blocked URL, and the corresponding category. Blocked adverts are not included in the users' statistics.

#### <span id="page-25-1"></span>**Amount of time a user spent browsing a URL**

The **Amount of time a user spent browsing a URL** report provides a graphical representation of the data.

## <span id="page-25-2"></span>**Amount of time a user spent browsing sites in a category**

The **Amount of time a user spent browsing sites in a category** report provides a graphical representation of the data.

### <span id="page-25-3"></span>**Amount of time an IP address spent browsing a URL**

The **Amount of time an IP address spent browsing a URL** report provides a graphical representation of the data.

**Note:** An IP address does not necessarily denote a particular user, as multiple users can use the same device depending on the setup.

### <span id="page-25-4"></span>**Amount of time an IP address spent browsing sites in a category**

The **Amount of time an IP address spent browsing sites in a category** report provides a graphical representation of the data.

**Note:** An IP address does not necessarily denote a particular user, as multiple users can use the same device depending on the setup.

#### <span id="page-25-5"></span>**Application Bandwidth Statistics**

The **Application Bandwidth Statistics** report provides details of the bandwidth used by application groups, including:

- Measurements of the incoming and outgoing bandwidth.
- Measurements of the bandwidth used by individual IP addresses.
- Measurements of the bandwidth used by individual applications.
- Measurements of bandwidth across external interfaces, and, or, bridges.
- Application classification into groups, and bandwidth measurements of these groups. For a detailed description of each application grouping, see Appendix B: Application Groups on [page 33.](#page-38-2)

**Note:** A Layer 7 licence (deep packet inspection) is required to run this report fully. Without this licence, limited information is displayed. For more information about obtaining a Layer 7 licence, refer to your Smoothwall representative.

## <span id="page-26-0"></span>**Authentication Cache**

The **Authentication Cache** report displays a list of users, and their state within the cache, during a specific date range.

#### <span id="page-26-1"></span>**Bandwidth usage by a specific user**

The **Bandwidth usage by a specific user** report provides a graphical representation of the data.

#### <span id="page-26-2"></span>**Complete IP address audit trail**

The **Complete IP address audit trail** report provides statistical information of all activity, including web browsing and IM activity, for a specific IP address.

To run the report for a specific IP address, click the **Advanced >>** button and enter the IP address in the **Client IP** box. Enter the required date range and click **Run report**.

### <span id="page-26-3"></span>**Complete user audit trail**

The **Complete user audit trail** report provides statistical information of all activity, including web browsing and IM activity, from a specific user.

### <span id="page-26-4"></span>**Connection details and traffic statistics**

The **Connection details and traffic statistics** report provides statistical information for inbound and outbound traffic on each interface. Information is split into the following tables:

- Interface and host bandwidth usage
- Per IP address statistics

#### <span id="page-27-0"></span>**Control page template**

The **Control page template** is used on the control page. This displays control information about your Smoothwall System installation, including:

- Smoothwall System updates
- Tip of the day
- Support information, such as, serial number and license expiry dates.

#### <span id="page-27-1"></span>**Daily category comparison**

The **Daily category comparison** report lists the top 50 categories accessed today, in descending order, plus their relative position for yesterday.

#### <span id="page-27-2"></span>**Daily domain comparison**

The **Daily domain comparison** report lists the top 50 domains accessed today, in descending order, plus their relative position for yesterday.

#### <span id="page-27-3"></span>**Daily user comparison**

The **Daily user comparison** report lists the top 50 users today, in descending order, plus their relative position for yesterday.

### <span id="page-27-4"></span>**Disk information**

The **Disk information** report displays the status of the hard drive in your Advanced Firewall, including:

- Disk information
- Processor information
- Memory information
- Disk space information (**Hard Disk Drive Info**), including how much space is taken by the system installation, and log files.

### <span id="page-27-5"></span>**Estimated cost of Spam and Malware**

The **Estimated cost of Spam and Malware** report provides the estimated return on investment of dealing with the quantity of spam and malware before it was rejected. The top originating recipients and domains are also listed.

To run the report, enter the required date range and click **Run report**.

## <span id="page-28-0"></span>**Executive summary of activity of a specific IP address**

The **Executive summary of activity of a specific IP address** report provides a graphical representation of the following activity from a specified IP address:

- The number of hits per day
- The number of hits per hour
- The total browsing time
- The top search terms, or phrases, used by the IP address
- The categories browsed

**Note:** An IP address does not necessarily denote a particular user, as multiple users can use the same device depending on the setup.

### <span id="page-28-1"></span>**Executive summary of activity of a specific user**

The **Executive summary for a user** report provides a graphical representation of the following activity from a specified username:

- The number of hits per day
- The number of hits per hour
- The total browsing time
- The top search terms, or phrases, used by the user
- The categories browsed

#### <span id="page-28-2"></span>**Executive summary of all group activity**

The **Executive summary for all group activity** report scans all group activity, and provides a graphical representation of the number of hits from the top ten most active groups. The categories browsed by each group is also listed.

### <span id="page-28-3"></span>**Firewall activity**

The **Firewall activity** report displays important firewall activity, broken into:

- Statistics for the firewall (**main**)
- An outgoing audit (**auditoutput**)
- Port-forwarding activity (**portfw**)
- **srule**
- **srulestealth**

#### <span id="page-29-0"></span>**Incoming email summary incl last 24 hours**

The **Incoming email summary incl last 24 hours** report provides a graphical representation of the number of emails received, the classification of those emails, and the bandwidth used per day. Email classifications are:

- **Accepted**
- Spam
- Virus

You can choose to run the report against a specific domain, or for all domains.

To run the report for a specific domain, click the **Advanced >>** button and choose the domain from the **Filter by domain** drop down list. Enter the required date range and click **Run report**.

#### <span id="page-29-1"></span>**Interfaces and IP addresses**

The **Interfaces and IP addresses** report displays all external, internal, and VPN interfaces, including their connection details and DHCP leases. Information for each interface is grouped into the following tables:

- Network Address Resolution Protocol (ARP) information
- Network routing information

### <span id="page-29-2"></span>**Mailbox activity**

The **Mailbox activity** report provides a list of emails received by active mailboxes but redirected to the anti spam quarantine, and the size of the quarantine, in megabytes.The top ten quarantined users are also displayed, broken down into:

- By messages quarantined
- By messages released
- By message size

To run the report, enter the required date range and click **Run report**.

#### <span id="page-29-3"></span>**Malware Incl last 24 hours**

The **Malware Incl last 24 hours** report provides a graphical representation of the number of times viruses and malware were attempted to be sent. Those received through the anti spam quarantine are also shown. The top viruses detected are also listed.

You can choose to run the report against a specific domain, or for all domains.

To run the report for a specific domain, click the **Advanced >>** button and choose the domain from the **Filter by domain** drop down list. Enter the required date range and click **Run report**.

#### <span id="page-30-0"></span>**Outgoing email summary incl last 24 hours**

The **Outgoing email summary incl last 24 hours** report provides a graphical representation of the number of emails sent, the classification of those emails, and the bandwidth used per day. Email classifications are:

- **Accepted**
- Spam
- Virus

You can choose to run the report against a specific domain, or for all domains.

To run the report for a specific domain, click the **Advanced >>** button and choose the domain from the **Filter by domain** drop down list. Enter the required date range and click **Run report**.

### <span id="page-30-1"></span>**Portal users logged in status**

The **Portal users logged in status** report displays a list of those users who have access to the user portal, and the current state of their session.

#### <span id="page-30-2"></span>**Summary page template**

The **Summary page template** provides the template for the Summary report found under **Logs and reports > Reports > Summary**. This displays summary information about your Smoothwall System installation, including:

- **Alerts**
- The running status of system services
- Network ARP table
- Updates for your Smoothwall System
- Tip of the day
- Summary of uptime
- Processor information
- Memory information
- Hard disk drive information
- Interface and host bandwidth usage
- Per IP address statistics
- Network routing table

#### <span id="page-31-0"></span>**System information**

The **System information** report displays important information about your Advanced Firewall installation, including:

- Summary of uptime
- The ports that are in use
- System logs for:
	- Authentication service (**auth**)
	- Kernel (**kernel**)
	- System logs (**smoothwall**)
	- SSH (**ssh**)
- Loaded kernel modules
- Information about any installed Universal Power Supplies (UPS)
- Disk information
- Processor information
- Memory information
- Hard disk drive information
- The running status of system services
- Updates for your Smoothwall System

#### <span id="page-31-1"></span>**Time spent browsing for a specific user**

The **Time spent browsing for a specific user** report provides a graphical representation of the data.

#### <span id="page-31-2"></span>**Time spent browsing sites in a specific category for a specific user**

The **Time spent browsing sites in a specific category for a specific user** report provides a graphical representation of the data.

#### <span id="page-31-3"></span>**Times of day a group browses a specific URL**

The **Times of day a group browses a specific URL** report provides a graphical representation of the data.

**Note:** Even though a date range can be entered, the graph only displays data for a 24-hour period. It is recommended you limit your report range to a 24-hour period.

#### <span id="page-32-0"></span>**Times of day a user browses a specific URL**

The **Times of day a user browses a specific URL** report provides a graphical representation of the data.

**Note:** Even though a date range can be entered, the graph only displays data for a 24-hour period. It is recommended you limit your report range to a 24-hour period.

### <span id="page-32-1"></span>**Times of day a user browses and the categories browsed**

The **Times of day a user browses and the categories browsed** report provides a graphical representation of the data. The categories they have browsed, is displayed in the **Per hour** table.

**Note:** Even though a date range can be entered, the graph only displays data for a 24-hour period. It is recommended you limit your report range to a 24-hour period.

## <span id="page-32-2"></span>**Times of day an IP address browses a specific URL**

The **Times of day an IP address browses a specific URL** report provides a graphical representation of the data.

**Note:** An IP address does not necessarily denote a particular user, as multiple users can use the same device depending on the setup.

**Note:** Even though a date range can be entered, the graph only displays data for a 24-hour period. It is recommended you limit your report range to a 24-hour period.

### <span id="page-32-3"></span>**Times of day an IP address browses and the categories browsed**

The **Times of day an IP address browses and the categories browsed** report provides a graphical representation of the data. The categories they have browsed, is displayed in the **Per hour** table.

**Note:** An IP address does not necessarily denote a particular user, as multiple users can use the same device depending on the setup.

**Note:** Even though a date range can be entered, the graph only displays data for a 24-hour period. It is recommended you limit your report range to a 24-hour period.

### <span id="page-33-0"></span>**Times of day members of a group browses and the categories browsed**

The **Times of day members of a group browses and the categories browsed** report provides a graphical representation of the data. The categories browsed, is displayed in the **Per hour** table.

**Note:** Even though a date range can be entered, the graph only displays data for a 24-hour period. It is recommended you limit your report range to a 24-hour period.

#### <span id="page-33-1"></span>**Top blocked domains by hits**

The **Top blocked domains by hits** report lists the top 20 blocked domains for the specified time period. By clicking a domain, you can use drill down reports to report on that domain specifically. The data is also presented as a graph, and pie chart.

### <span id="page-33-2"></span>**Top blocked users by hits**

The **Top blocked users by hits** report lists the top 20 blocked users for the specified time period.

### <span id="page-33-3"></span>**Top categories by hits and bandwidth**

The **Top categories by hits and bandwidth** report provides a graphical representation of the top 20 most frequently accessed categories. The top 20 categories are also listed according to the amount of bandwidth used. By clicking a category, you can use drill down reports to report on that category specifically.

## <span id="page-33-4"></span>**Top categories by hits and bandwidth - with options**

The **Top categories by hits and bandwidth - with options** report is exactly the same as the [Top](#page-33-3)  [categories by hits and bandwidth](#page-33-3) report, except that you can customize the report for your own operational needs. Available options are:

- **Display top** Change the number of categories to display. Valid values are: **10**, **20**, **50**, **100**, **200**, or **500**
- **Client IP** Enter a valid IP address to only report on the top categories browsed from that address
- **Group** From the drop down list, choose a group to only report on the top categories browsed from that group
- **Username** Enter a valid username to only report on the top categories browsed by that username
- **URL** Enter a URL to only report on the top categories that the URL belongs to
- **Denied** Select this option to only report on the top categories where browsing was blocked due to URL, or search term or phrase, filtering
- **Denied POST** Select this option to only report on the top categories where a message, or similar, upload was blocked due to banned words or phrases

#### <span id="page-34-0"></span>**Top client IPs by hits and bandwidth**

The **Top client IPs by hits and bandwidth** report provides a graphical representation of the top 20 busiest IP addresses. The top 20 IP addresses are also listed according to the amount of bandwidth used. By clicking an IP address, you can use drill down reports to report on that IP address specifically.

### <span id="page-34-1"></span>**Top client IPs by hits and bandwidth - with options**

The **Top client IPs by hits and bandwidth - with options** report is exactly the same as the [Top](#page-34-0)  [client IPs by hits and bandwidth](#page-34-0) report, except that you can customize the report for your own operational needs. Available options are:

- **Display top** Change the number of client IP addresses to display. Valid values are: **10**, **20**, **50**, **100**, **200**, or **500**
- **Category** Enter a category to only report on those IP address that have browsed domains in that category
- **Group** From the drop down list, choose a group to only report on those IP addresses belonging to that group
- **Exclude adverts**  $-$  Select this option to ignore hits and bandwidth used by adverts received
- **URL** Enter a URL to only report on those IP addresses that have visited the URL
- **Denied** Select this option to only report on the top IP addresses where browsing was blocked due to URL, or search term or phrase, filtering
- **Denied POST** Select this option to only report on the top IP addresses where a message, or similar, upload was blocked due to banned words or phrases

#### <span id="page-34-2"></span>**Top domains by hits and bandwidth**

The **Top domains by hits and bandwidth** report provides a graphical representation of the top 20 most requested domains. The top 20 domains are also listed according to the amount of bandwidth used. By clicking a domain, you can use drill down reports to report on that domain specifically.

### <span id="page-35-0"></span>**Top domains by hits and bandwidth - with options**

The **Top domains by hits and bandwidth - with options** report is exactly the same as the [Top](#page-34-2)  [domains by hits and bandwidth](#page-34-2) report, except that you can customize the report for your own operational needs. Available options are:

- **Display top** Change the number of domains to display. Valid values are: **10**, **20**, **50**, **100**, **200**, or **500**
- **Category** Enter a category to only report on those domains in that category
- **Client IP**  $-$  Enter a valid IP address to only report on those domains requested by the IP address
- **Group** From the drop down list, choose a group to only report on those domains visited by that group
- **Username** Enter a valid username to only report on those domains visited by that user
- **Exclude adverts**  $-$  Select this option to ignore hits and bandwidth used by adverts received
- **Denied** Select this option to only report on the top IP addresses where browsing was blocked due to URL, or search term or phrase, filtering
- **Denied POST** Select this option to only report on the top IP addresses where a message, or similar, upload was blocked due to banned words or phrases

### <span id="page-35-1"></span>**Top search terms**

The **Top search terms** report lists the top 20 most frequently searched for terms or phrases.

### <span id="page-35-2"></span>**Top search terms and the searches they were used in for a specific user**

The **Top search terms and the searches they were used in for a specific user** report lists the top 50 search terms or phrases, excluding common words, used by a specific user. The searches the terms were used in is also shown.

### <span id="page-35-3"></span>**Top users by hits and bandwidth**

The **Top users by hits and bandwidth** report provides a graphical representation of the top 20 most active users by individual web page visits. The top 20 users are also listed according to the amount of bandwidth used. By clicking a username, you can use drill down reports to report on that domain specifically.

#### <span id="page-36-0"></span>**Top users by hits and bandwidth - with options**

The **Top users by hits and bandwidth - with options** report is exactly the same as the [Top users](#page-35-3)  [by hits and bandwidth](#page-35-3) report, except that you can customize the report for your own operational needs. Available options are:

- **Display top** Change the number of usernames to display. Valid values are: **10**, **20**, **50**, **100**, **200**, or **500**
- **Category** Enter a category to only report on those categories visited by the user
- **Client IP** Enter a valid IP address to only report on web traffic originating from that IP address. Note that an IP address does not necessarily denote a particular user, as multiple users can use the same device depending on the setup.
- **Group** From the drop down list, choose a group to only report on those members of that group
- **Exclude adverts**  $-$  Select this option to ignore hits and bandwidth used by adverts received
- **URL** Enter a valid URL to only report on those users that have visited this particular URL
- **Denied** Select this option to only report on the top IP addresses where browsing was blocked due to URL, or search term or phrase, filtering
- **Denied POST** Select this option to only report on the top IP addresses where a message, or similar, upload was blocked due to banned words or phrases

#### <span id="page-36-1"></span>**Top users using banned search terms**

The **Top users using banned search terms** report lists the top 20 users who have used banned search terms or phrases.

### <span id="page-36-2"></span>**Updates**

The **Updates** report displays whether updates are needed for your Smoothwall System, and the last time the blocklists were installed or updated.

### <span id="page-36-3"></span>**VPN status and history**

The **VPN status and history** report provides statistical, and historical information about the status of configured VPN tunnels. A table for each type of VPN tunnel is available, that is, IPSec, L2TP road warrior, and SSL road warrior.

To run the report, enter the required date range and click **Run report**.

#### <span id="page-37-0"></span>**Web filter statistics**

The **Web filter statistics** report provides statistical information about the performance of the HTTP proxy service, and web content filter, including:

- Web cache graphs
- Web cache statistics
- Median services times for the last five minutes
- Median services times for the last 60 minutes
- The last time the blocklists were installed or updated

# <span id="page-38-2"></span><span id="page-38-0"></span>**Appendix B: Application Groups**

This appendix lists the available application groups for Bandwidth, including:

- [Application Groups](#page-38-1) on page 33
- <span id="page-38-3"></span>• [Deep Packet Inspection Application Groups](#page-39-0) on page 34

### <span id="page-38-1"></span>**Application Groups**

Application groups are classified as follows

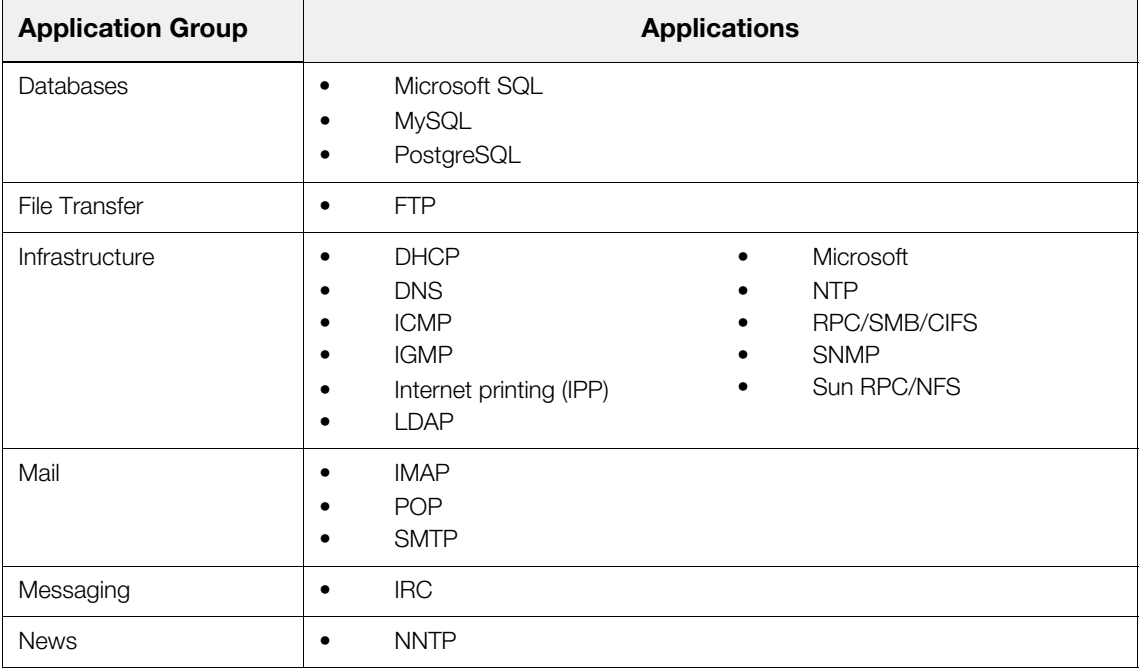

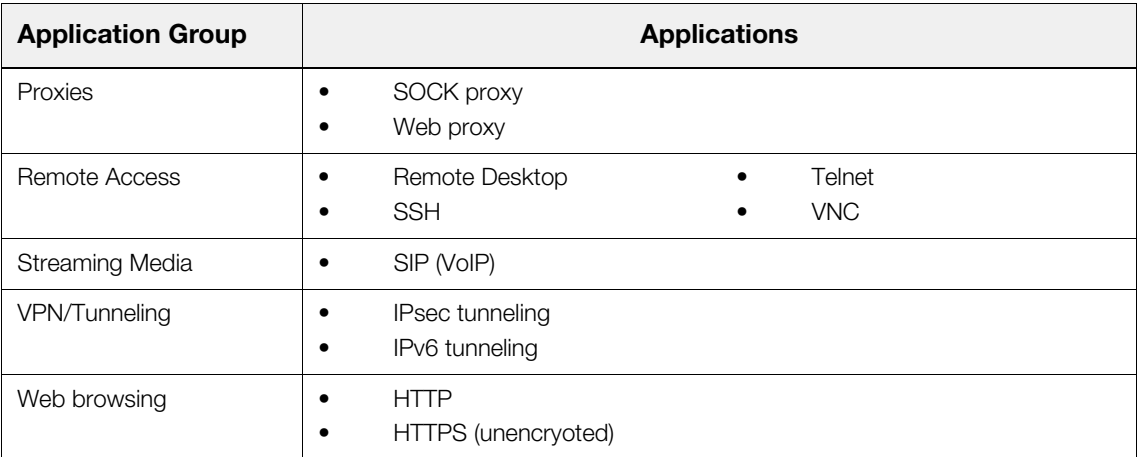

## <span id="page-39-0"></span>**Deep Packet Inspection Application Groups**

<span id="page-39-1"></span>If deep packet inspection (DPI) is licensed for Bandwidth, the following additional application groups are also defined:

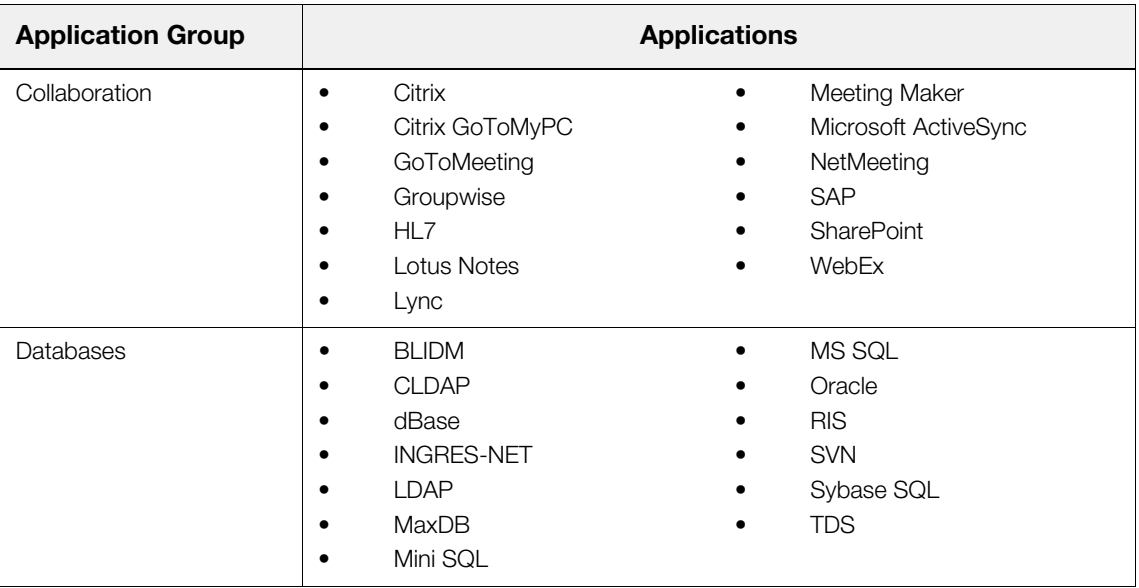

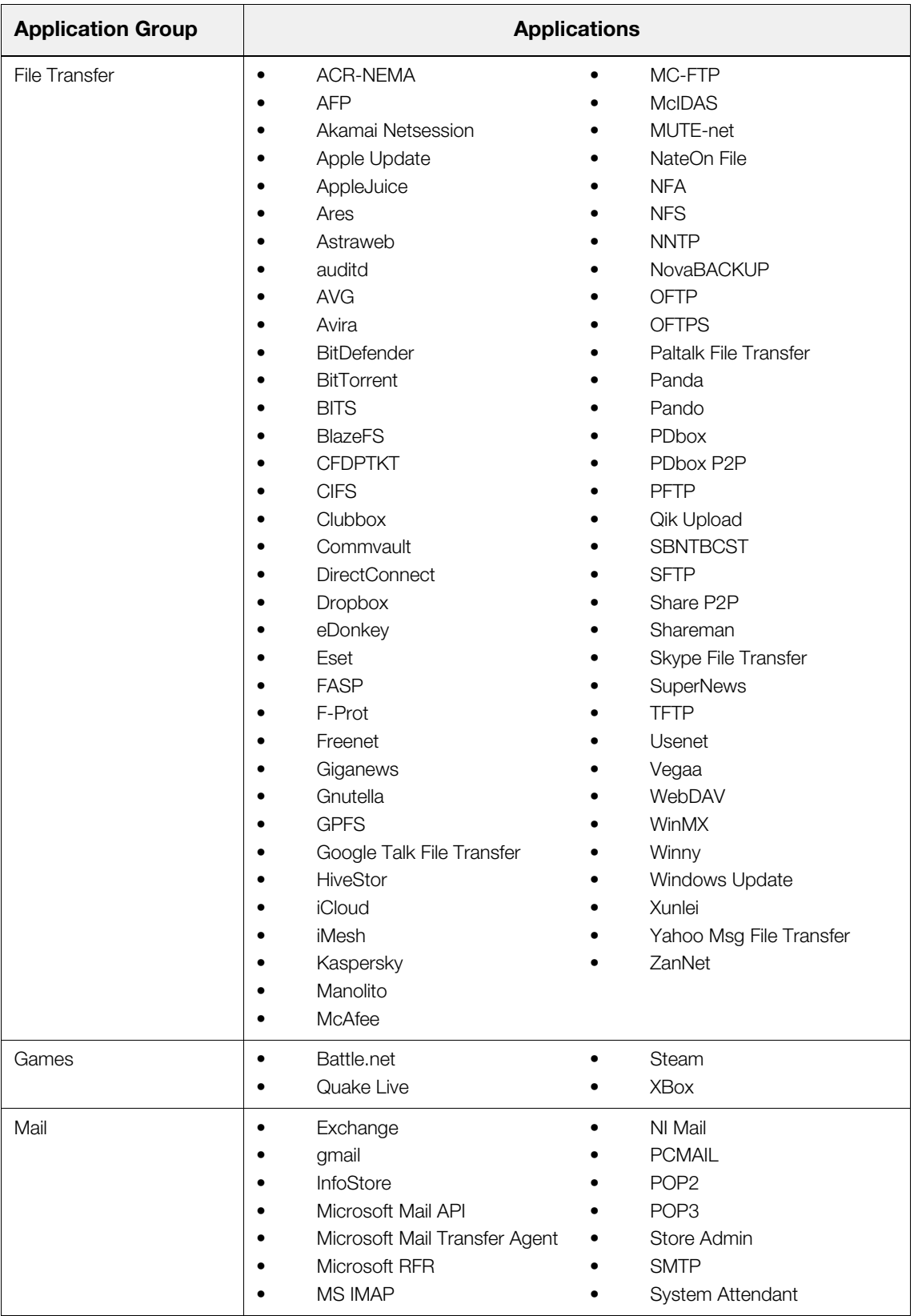

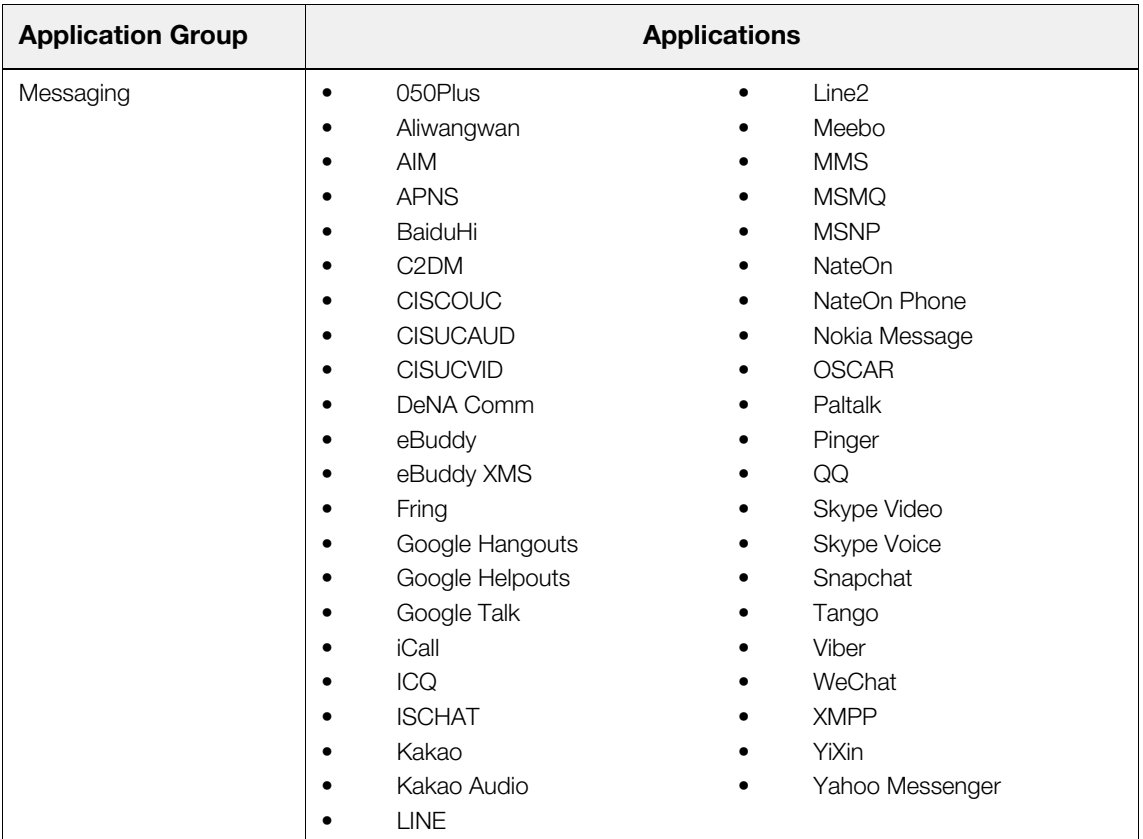

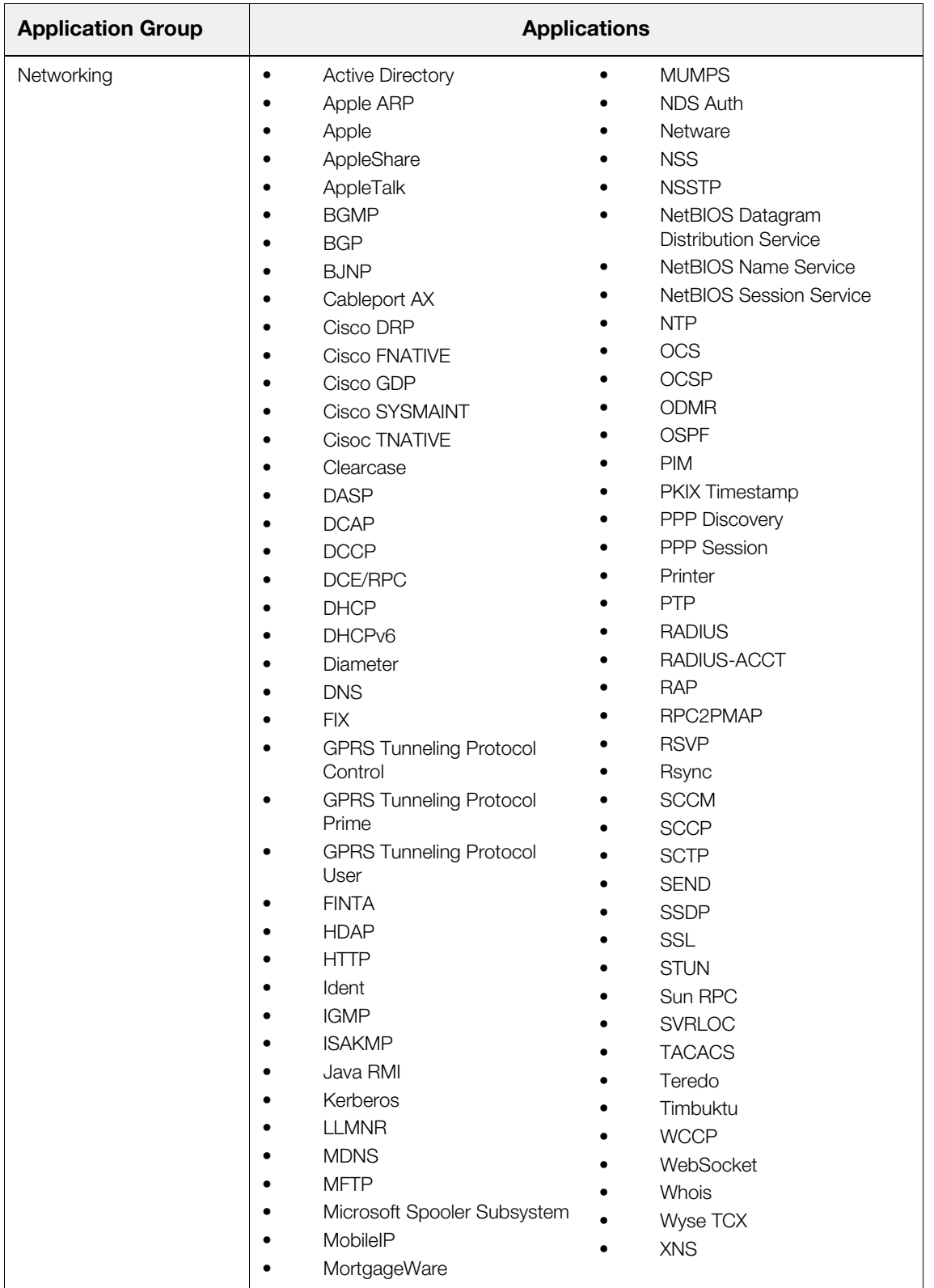

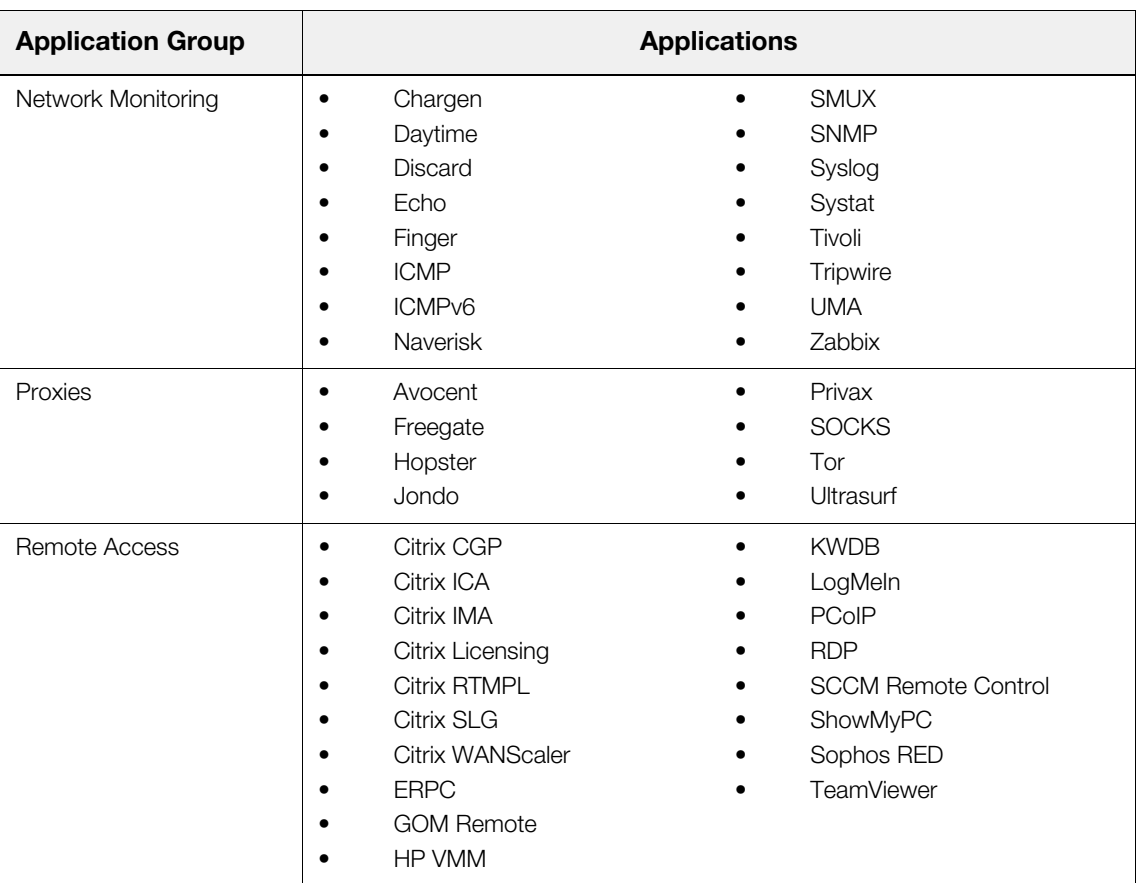

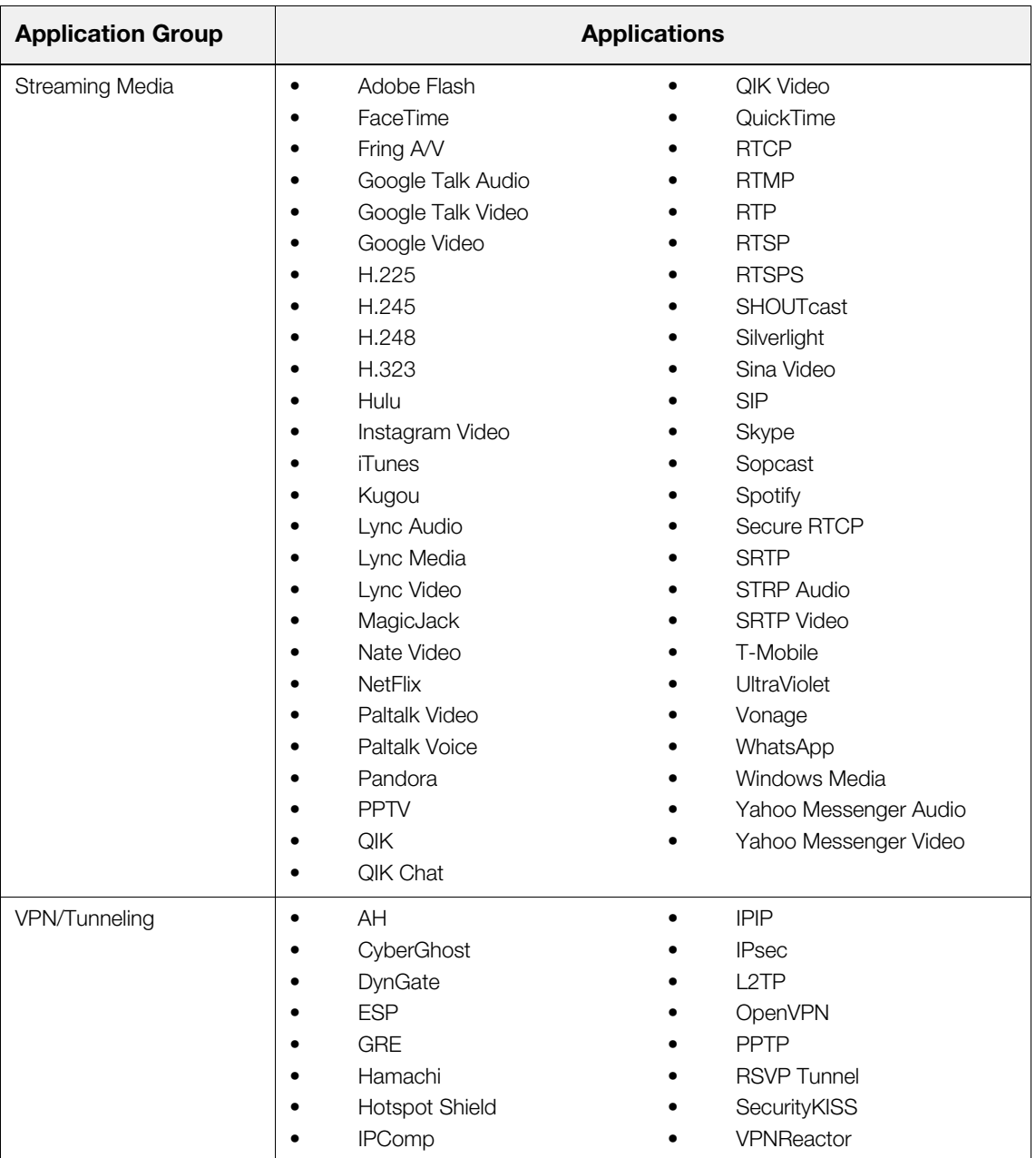

## <span id="page-46-1"></span>**Index**

#### <span id="page-46-0"></span>**A**

about [3](#page-8-3) accessing [4](#page-9-2) home page [5](#page-10-1) application groups [33](#page-38-3) NAVL [34](#page-39-1)

#### **B**

banning locations [7](#page-12-4) users [8](#page-13-4)

#### **D**

downloading software [11](#page-16-3)

#### **M**

marker lists [9](#page-14-2)

#### **P**

policy tester [10](#page-15-2)

#### **R**

reports [13](#page-18-3) deleting [15](#page-20-1) generating [14](#page-19-2) previous reports [14](#page-19-3)

#### **S**

supported browsers [4](#page-9-3)

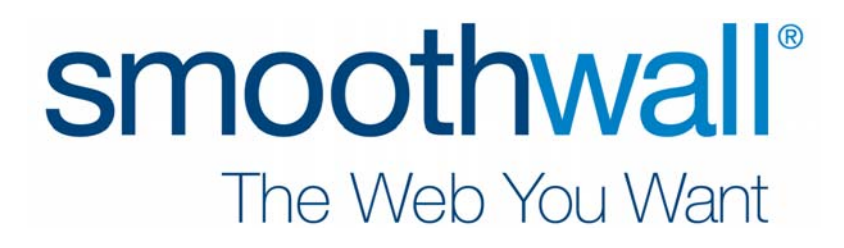